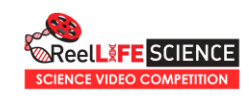

# **YouTube Video Upload Guide**

# **Step 1. Your YouTube Channel**

You will need to create a YouTube Channel (if you don't already have one) to be able to upload videos. You can use a new or existing Google/Gmail account to do this.

Check out this video from YouTube to get you set up [https://youtu.be/l0eM1\\_JVqHE.](https://youtu.be/l0eM1_JVqHE)

# **Step 2. Uploading Your Video**

If you are uploading your ReelLIFE SCIENCE video from your computer, sign in to YouTube Studio <http://studio.youtube.com/> and in the top-right hand corner, click 'CREATE' and then 'Upload videos' to select your video file. Most common file formats (.mov, .mp4, .wmv, .flv, .avi) are supported.

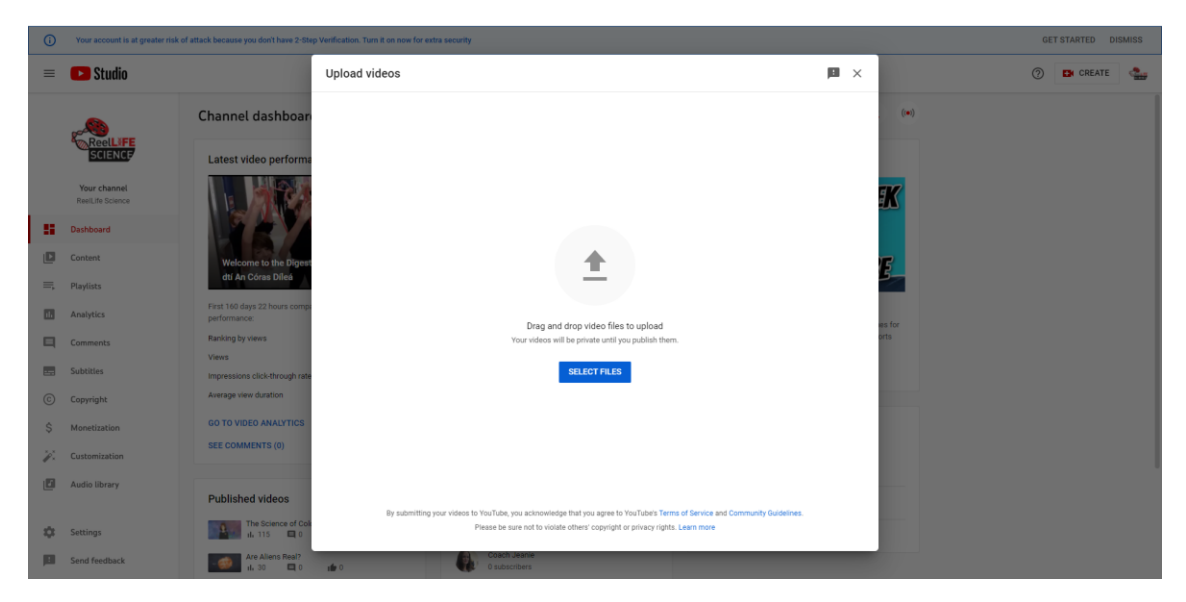

If you want to upload your video from your Android phone, iPhone or iPad using your device's YouTube app, check out this link for details [https://support.google.com/youtube/answer/57407?hl=en&ref\\_topic=9257439.](https://support.google.com/youtube/answer/57407?hl=en&ref_topic=9257439)

### **Step 3. Adding Details**

Add important details like a Title and Description to your ReelLIFE SCIENCE video. You can do this while it is uploading. If you use a catchy title for your video – e.g. something you might search for on YouTube – you are likely to get more views for your video, than with a generic video name.

You can choose one of the thumbnail images automatically generated as the main image of your video, or you can upload a different image if you prefer. The best size for thumbnail images is 1280x720 pixels.

You can choose to add your video to a new or existing playlist on your channel, to help viewers find similar videos you may have already uploaded.

> © 2022 ReelLIFE SCIENCE www.reellifescience.com

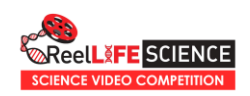

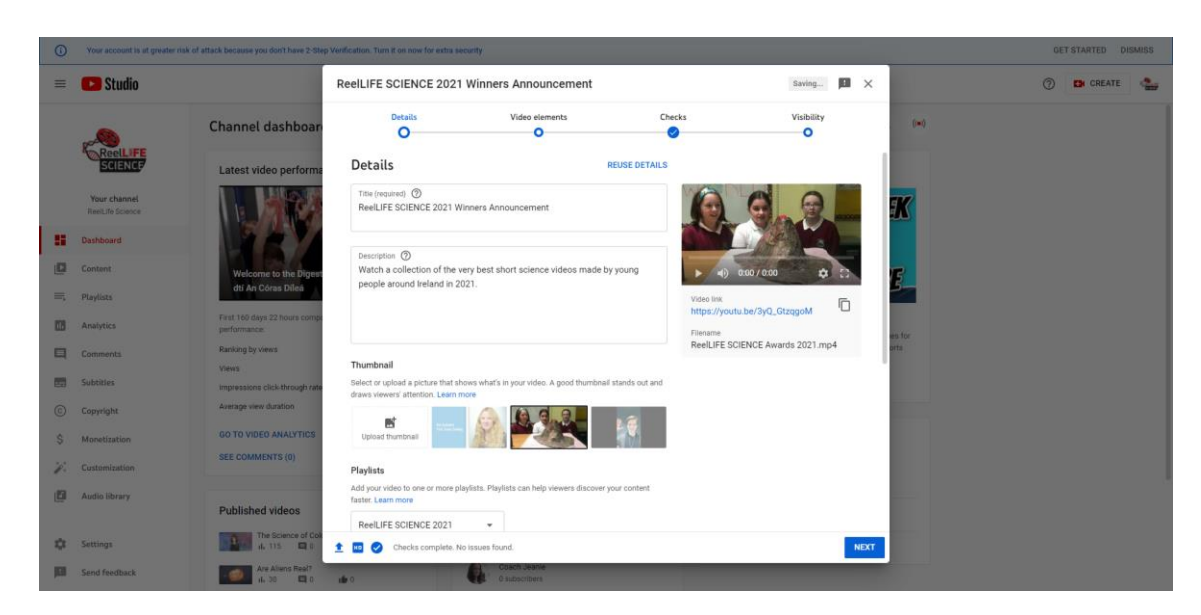

We recommend that you select 'Yes it's made for kids' under Audience, to automatically disable features like comments, notifications etc.

### **Step 4. Visibility/Privacy**

Under 'Visibility' make sure to select 'Public' under 'Save or Publish' to make sure the ReelLIFE SCIENCE judges and your intended audience can view your video. If your video is private it cannot be viewed by our judges!

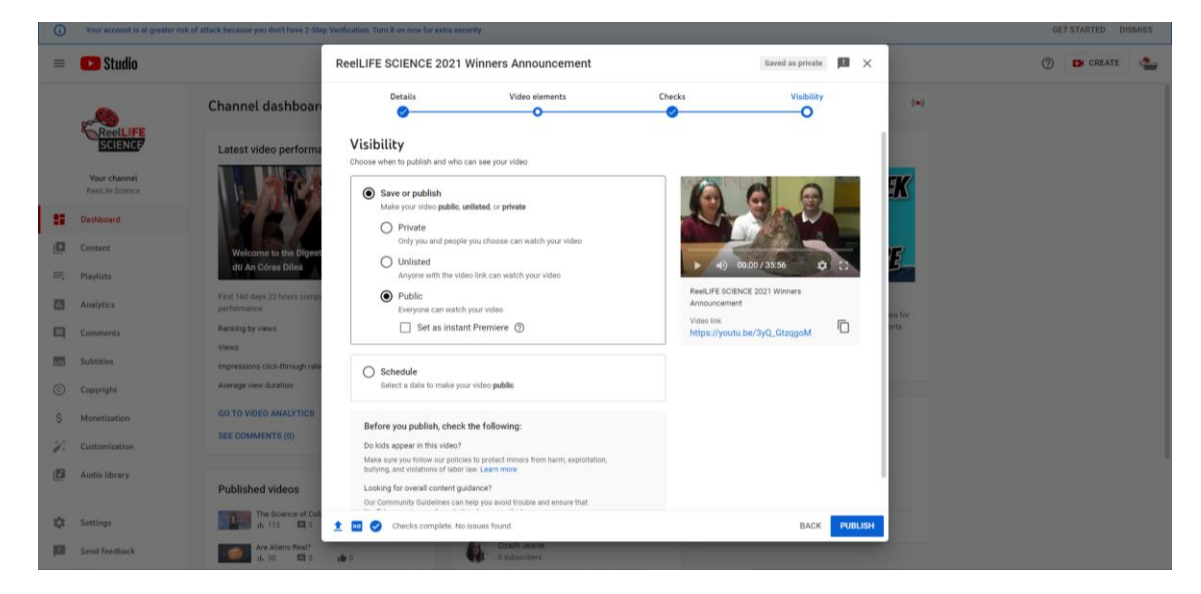

Copy the video link underneath the video image and use this in your ReelLIFE SCIENCE application.

After the ReelLIFE SCIENCE competition has ended, you can leave the video privacy settings as 'Public' or you can choose to make the video 'Unlisted' or 'Private' if you prefer, or you can remove it from YouTube entirely.